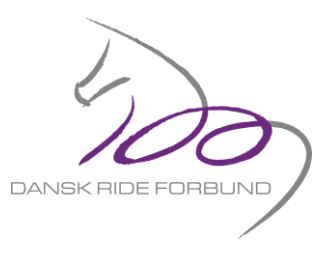

## **Oprettelse af et Træheststævne på DRF Go!**

Formålet med denne vejledning, er at guide læseren/klubben igennem hvordan et Træheststævne oprettes på DRF Go!

**1) Log in på DRF Go!**

Gå ind på<http://go.rideforbund.dk/forside.aspx> Vælg "Login/Opret profil". Login/Opret profil **f** Kundeservice 0,00 DKK

Herefter taster du klubbens brugernavn og adgangskode.

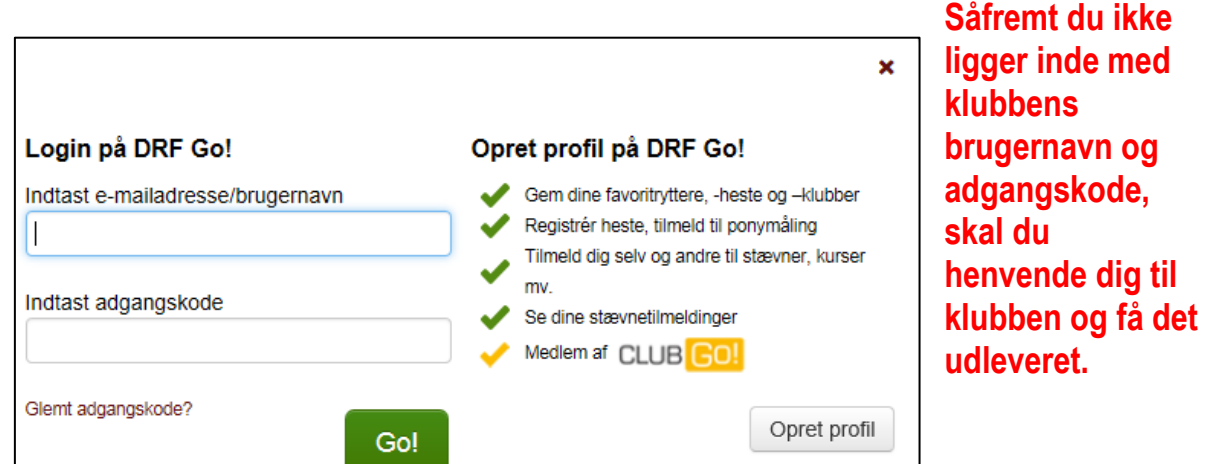

## **2) Find stævnet på DRF Go!.**

Træheststævners terminer er allerede tastet ind får året, og derfor skal du finde det pågældende stævne under fanen "Godkendte stævneterminer". Tryk på den stævnetermin I skal ændre i.

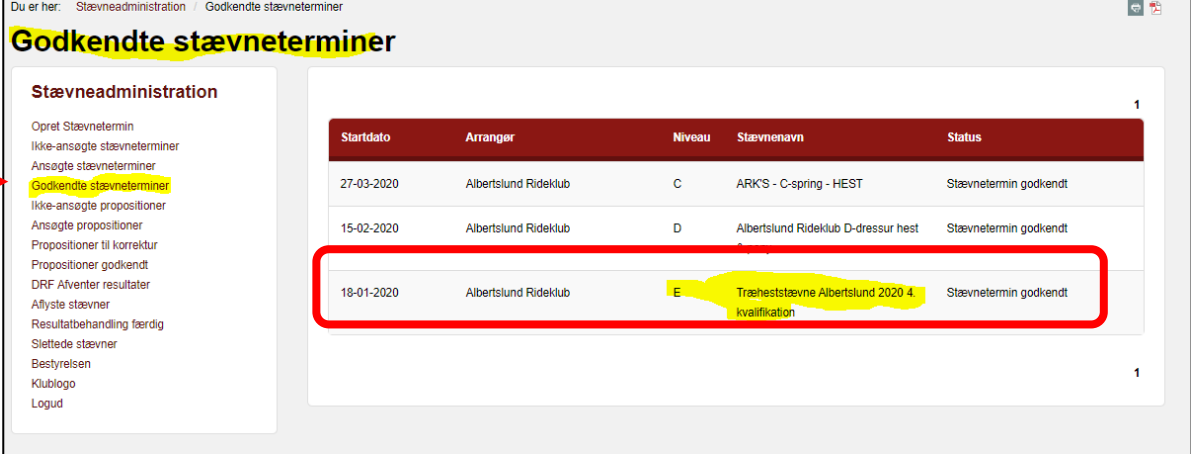

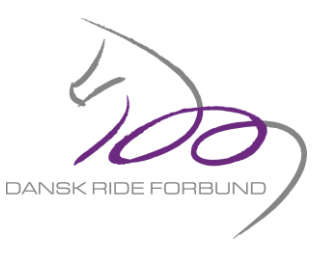

*3)* **Indtastning af basisinformation på stævnet.**

Du får nu følgende billede frem.

Her kan du starte med at trykke **"rediger",** hvorefter du får "**basisinformation"** på stævnet.

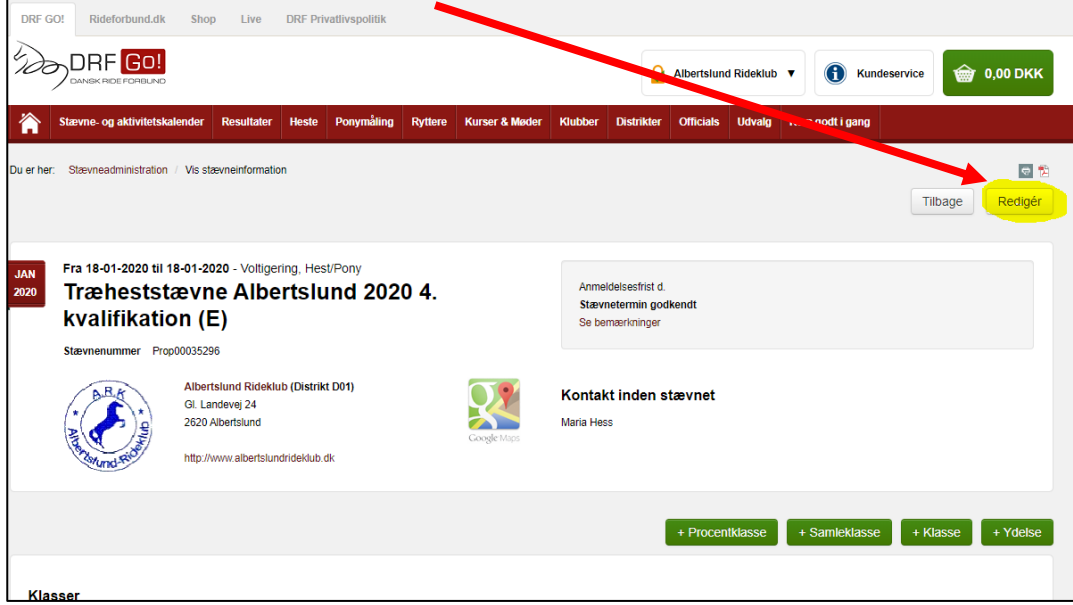

Her kan klubben få det praktiske på plads mht. stævnenavn, tilmeldingsfrist, konto nummer osv. Samt Bemærkninger til stævnet.

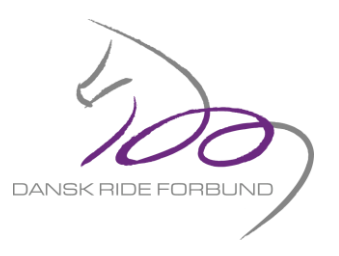

*(Her er Albertslund Rideklub anvendt som eksempel)*

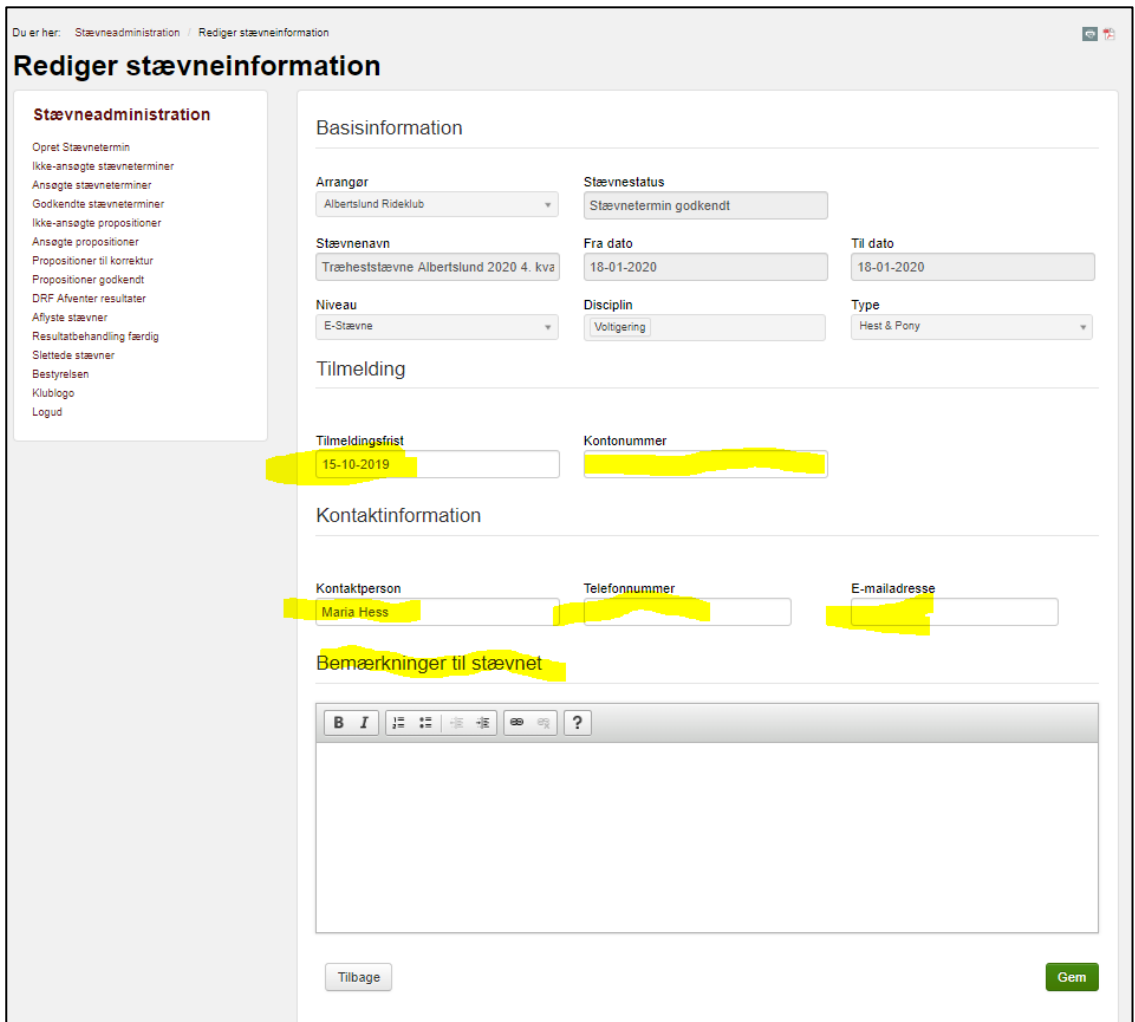

Det er vigtigt at i udfylder alle felterne.

Husk at trykke "Gem" når i er færdige.

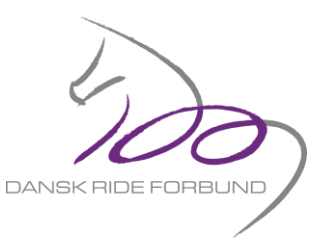

## **4) Oprettelse af klasser.**

Der kan nu oprettes klasser.

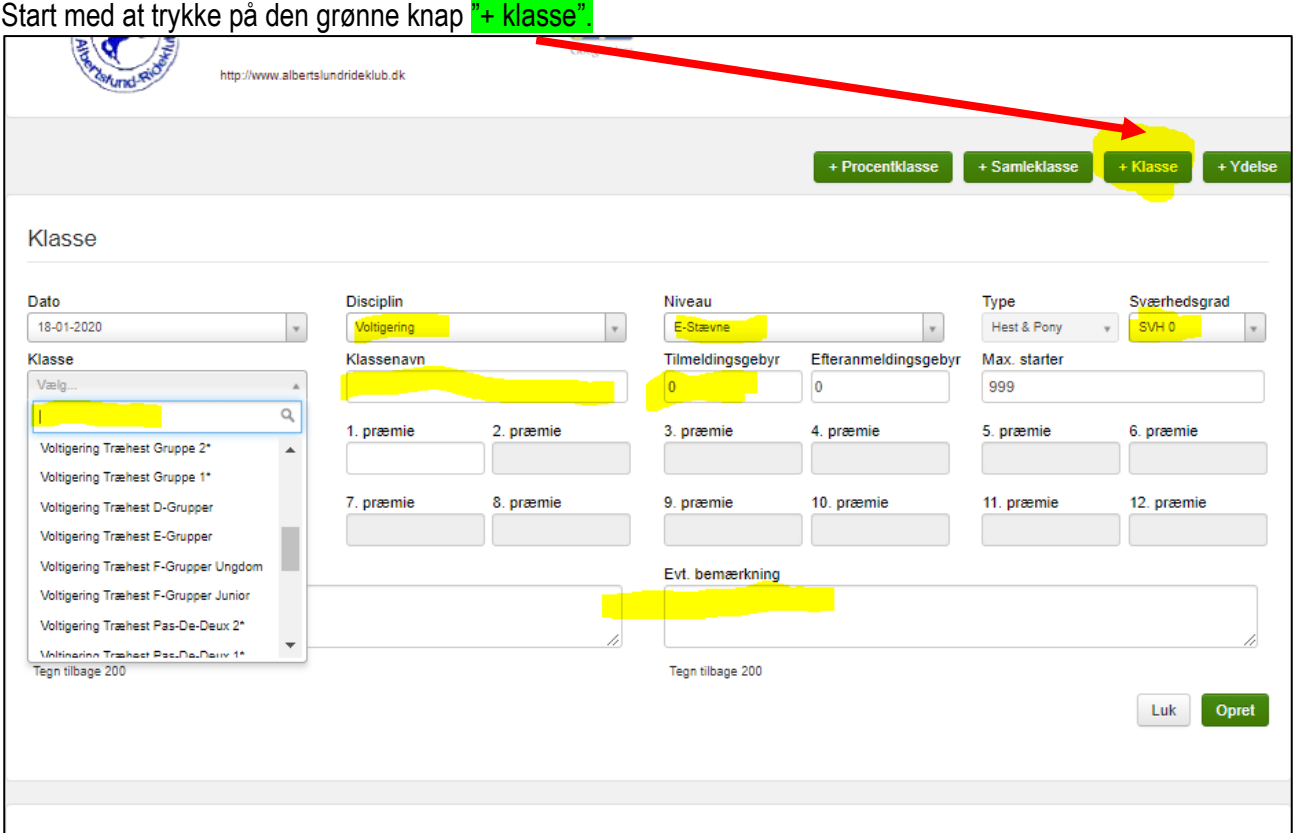

## **OPRET KLASSERNE I DENNE RÆKKEFØLGE TIL ALLE TRÆHEST STÆVNERNE :**

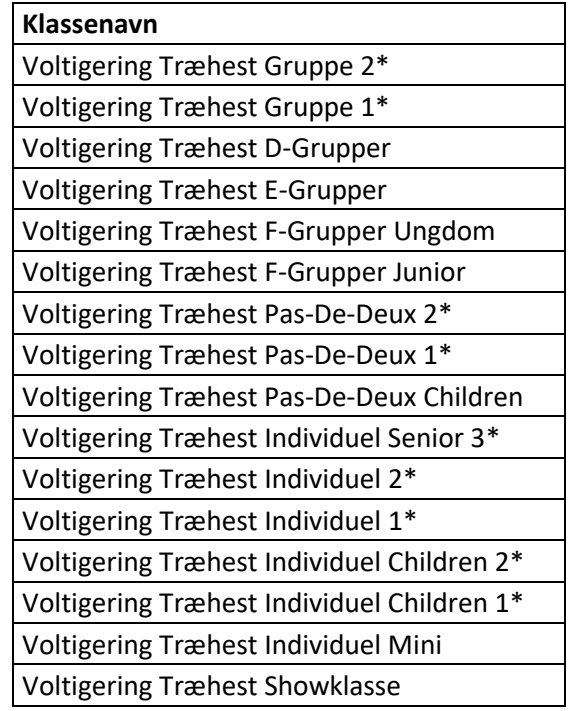

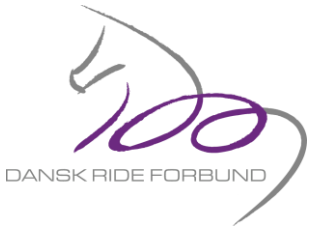

Til sidst når alle klasser er oprettet, trykkes "ansøg propositioner" og send en email til [voltigering@rideforbund.dk](mailto:voltigering@rideforbund.dk) om at de ligger klar til godkendelse.

Propositionerne er nu hermed sendt til Godkendelse i Voltigeringsudvalget.

Såfremt Voltigeringsudvalget ser nogle fejl i som klub bedes ændres, sørger de for at sende dem retur i DRF Go!. Og i vil finde dem i fanen "propositioner til korrektur".

Held og Lykke. !!!